# **Erstellung des Praktikumsberichts mit dem E-Portfolio Mahara**

Im Rahmen des praktischen Studiensemesters haben Sie die Möglichkeit, Ihren Praktikumsbericht mit der E-Portfolio Software Mahara zu erstellen. Sie erarbeiten den Bericht online auf unserer E-Portfolio Plattform, können multimediale Elemente hinzufügen und ihn schlussendlich bequem online zur Bewertung bei Ihrer:Ihrem Betreuer:in einreichen. Das ist zeitgemäß und ressourcenschonend.

## **Mehrwert von E-Portfolios**

Wenn Sie Ihren Praktikumsbericht als E-Portfolio gestalten, haben Sie den großen Vorteil, dass Sie Ihren Bericht durch Videos, Audiodateien und Grafiken lebendiger gestalten können als es in einer Datei möglich ist.

Darüber hinaus ist der Bericht über das praktische Studiensemester für Sie nutzbar, zum Beispiel als Nachweis Ihrer Arbeitserfahrung für potenzielle Arbeitgeber bei Job-Bewerbungen oder um zukünftigen Studierenden durch einen Blick in Ihr E-Portfolio die Entscheidung bei der Suche nach einem Praktikumsplatz zu erleichtern.

Der Login zu Mahara unter [http://mahara.hm.edu](http://mahara.hm.edu/) erfolgt über Ihre HM-Benutzerkennung (der Benutzername entspricht dem Teil vor dem "@" Ihrer HM-E-Mail-Adresse).

Für das Schreiben und die Abgabe des Berichts gehen Sie wie folgt vor:

# **1. Abstimmung**

# **(ACHTUNG: Zusätzlich dazu müssen Sie sich auch für den Bericht im Internet zur Prüfung anmelden, da der Bericht ein Prüfungsfach ist!)**

Nachdem Sie mit Ihrer:Ihrem Betreuer:in abgestimmt haben, dass Sie Ihren Bericht als E-Portfolio erstellen, senden Sie eine Nachricht an den Helpdesk das E-Learning Center [\(https://hm.edu/helpdesk-il\)](https://hm.edu/helpdesk-il), in dem Sie mitteilen, dass Sie den Bericht als E-Portfolio gestalten und wer Ihr:e Betreuer:in ist. Wählen Sie als Kategorie im Helpdesk "Praktikumsbericht mit Mahara" aus.

## **2. Erstellung des Berichts**

Im Anschluss daran können Sie mit der Arbeit am Bericht beginnen. Im Moodlekurs "Praktikumsberichte mit Mahara FK10" (Zugangsschlüssel: Mahara) stehen Ihnen wichtige Informationen und Hilfestellungen zur Verfügung. Eine komplette Übersicht über den Aufbau und die Funktionen von Mahara finden Sie im offiziellen Mahara-Handbuch: <https://manual.mahara.org/de/22.10/>

In der Regel werden Sie Ihren Praktikumsbericht als eine oder mehrere Seite(n) im **Hauptmenü** unter **<Erstellen> <Portfolios>** erstellen, indem Sie dort über **<+Erstellen>** eine solche neue Seite anlegen und mit Inhalten füllen. Mehrere Seiten können Sie zu einem sog. "Portfolio" zusammenfassen.

### **3. Abgabe des Berichts**

Reichen Sie den Bericht in Mahara folgendermaßen zur Bewertung ein:

Rufen Sie im **Hauptmenü <Mitmachen>** auf und gehen dort auf **<Gruppen finden>**. Suchen Sie die Gruppe "Praxissemester *Name Ihres:Ihrer Betreuers:in*" und klicken auf <Mitgliedschaft **beantragen>**. Die:der Dozent:in wird die Mitgliedschaft bestätigen.

Öffnen Sie anschließend Ihren Praktikumsbericht im **Hauptmenü** unter **<Erstellen> <Portfolios>** und klicken ganz unten auf der Ansicht (bzw. bei einer Sammlung auf einer der Ansichten der Sammlung) auf **<Absenden>** und bestätigen Sie diese Auswahl.

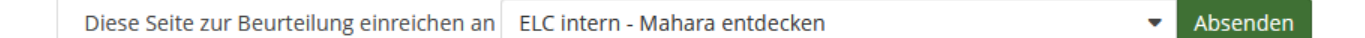

Damit ist der Bericht abgegeben und für Sie zur weiteren Bearbeitung gesperrt. Ihr:e Betreuer:in wird per Email über die Abgabe benachrichtigt; Sie erhalten eine Bestätigung über die erfolgreiche Einreichung ebenfalls per Email. Sie sehen auch unmittelbar in Mahara, wann und in welcher Gruppe Sie Ihre Ansichten oder Sammlung eingereicht haben.

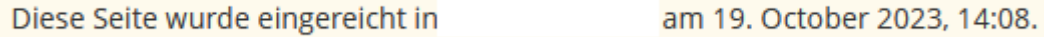

Die Wiederfreigabe des Praktikumsbericht erfolgt i.d. R. nach der Notenbekanntgabe.

### **TIPP**

Wollen Sie währenddessen aus oben genannten Gründen an Ihrer/Ihren Seite(n) weiterarbeiten, können Sie eine Kopie anlegen und diese bearbeiten.

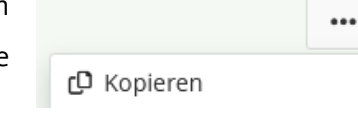